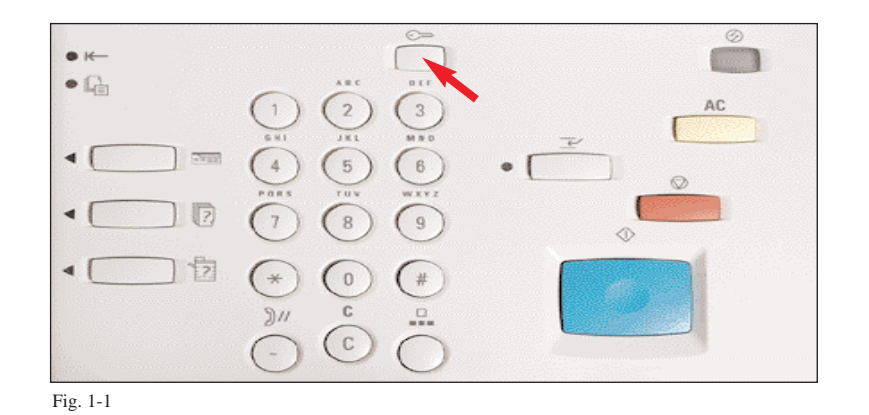

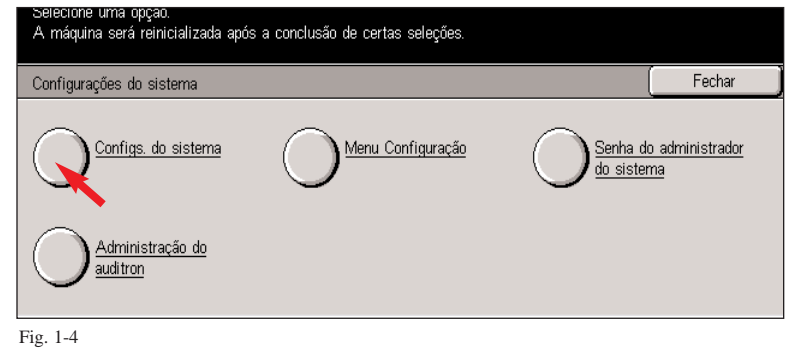

Selecione **Configurações do sistema**.

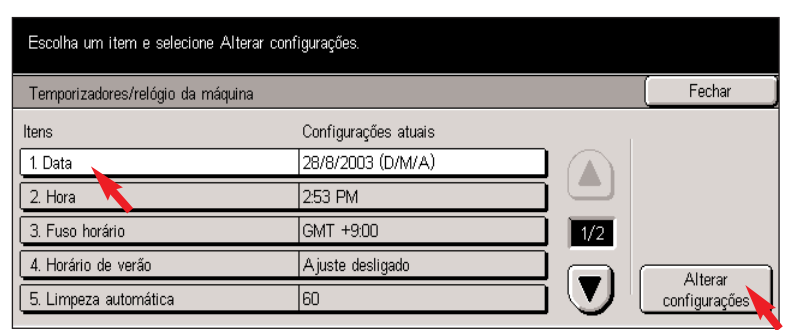

Fig. 1-7

Selecione **1. Data** e, em seguida, pressione **Alterar configurações**.

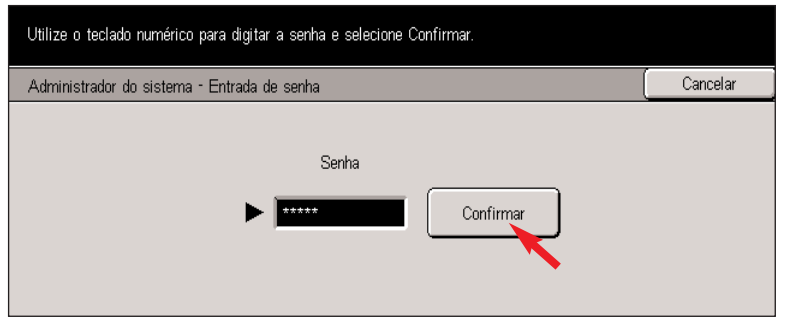

Fig. 1-2

Pressione **Acessar**.

Digite a Senha usando o teclado numérico e, em seguida, pressione **Confirmar**.

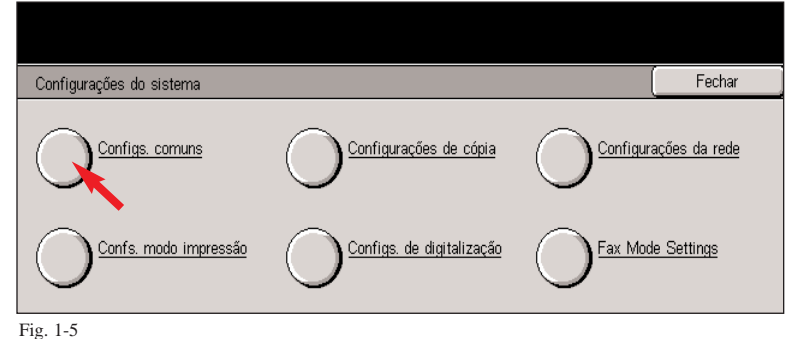

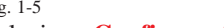

Configurações comuns

do papel

Relatórios

emp./relógio máquina

Atributos da bandeja

Fig. 1-6

Selecione **Configurações comuns**.

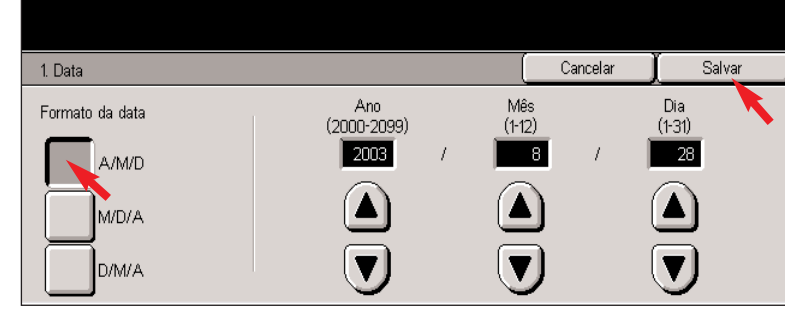

Fig. 1-8

Fechar

Tela padrão

de imagem

<u>Outros</u>

A juste de qualidade

Selecione o **Formato da data**. Usando as teclas de rolagem, selecione o ano, o mês e o dia corretos. Selecione **Salvar**.

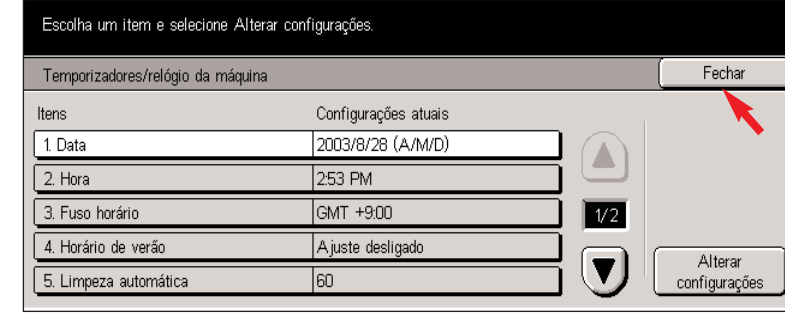

Fig. 1-9

Siga as etapas na Fig. 1-7 e Fig. 1-8 para alterar as configurações para **2. Hora**, **3. Fuso horário** e **4. Horário de verão**. Selecione **Fechar** na tela Configurações do sistema.

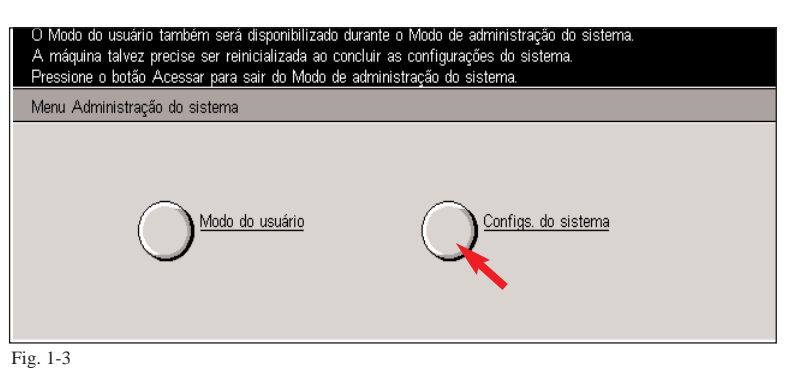

Selecione **Configurações do sistema**. Selecione **Temporizadores/relógio da máquina**.

Sinais sonoros

Diagnostics

Prioridade de impressão

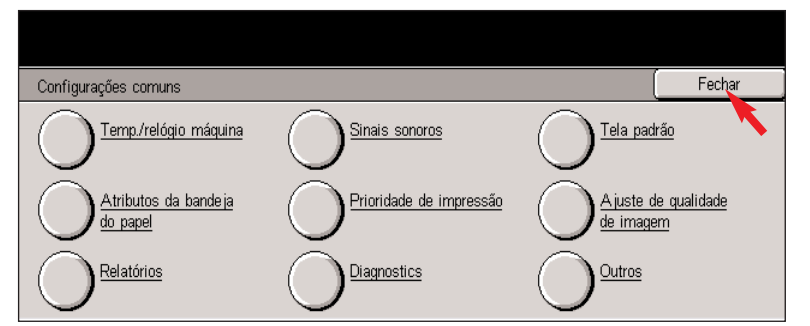

Fig. 1-10 Selecione **Fechar** na tela Configurações comuns.

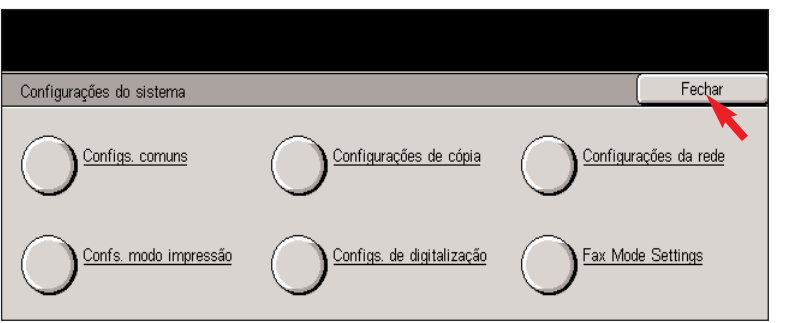

Fig. 1-11 Selecione **Fechar** na tela Configurações do sistema.

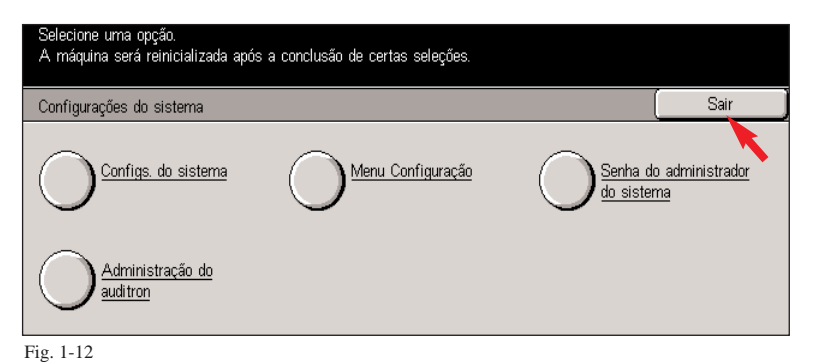

Selecione **Sair** na tela Configurações do sistema e a máquina reinicializará. A reinicialização acontecerá em aproximadamente 5 minutos.

**Guia de Início Rápido**

**Digitando informações do terminal local Parte 1 de 3**

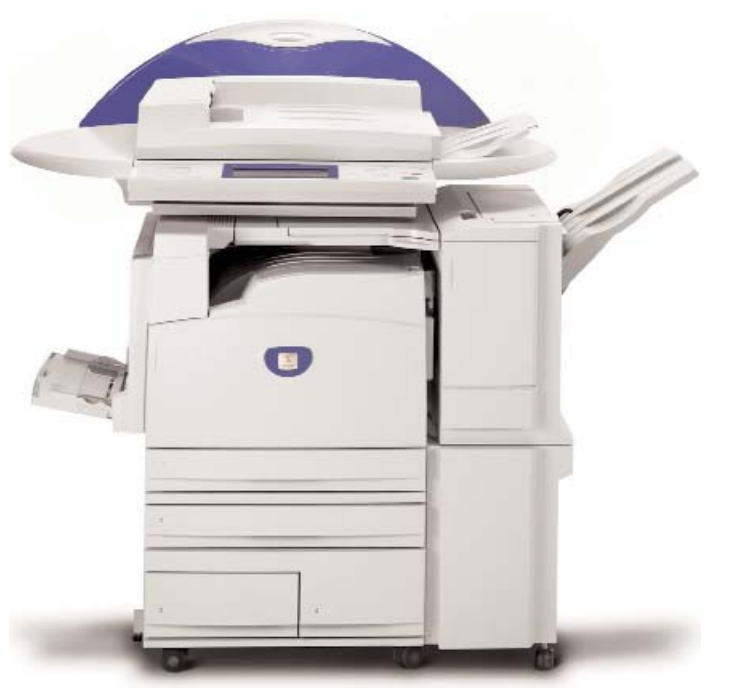

WorkCentre M24

Digitando informações do terminal local -2 de 6

THE DOCUMENT COMPANY

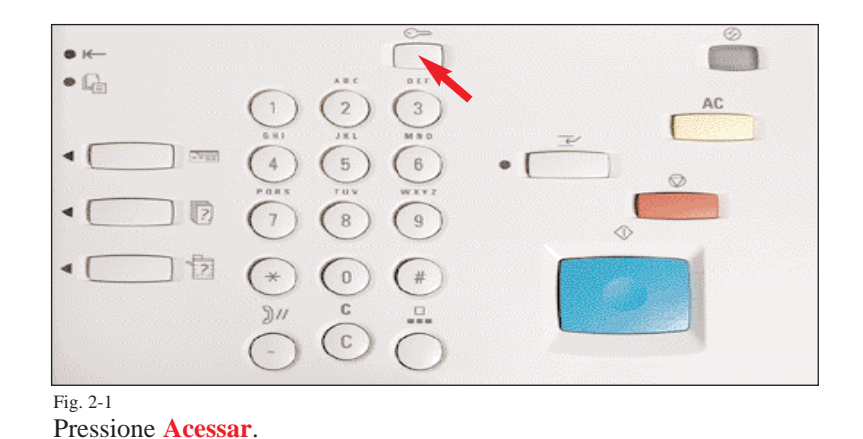

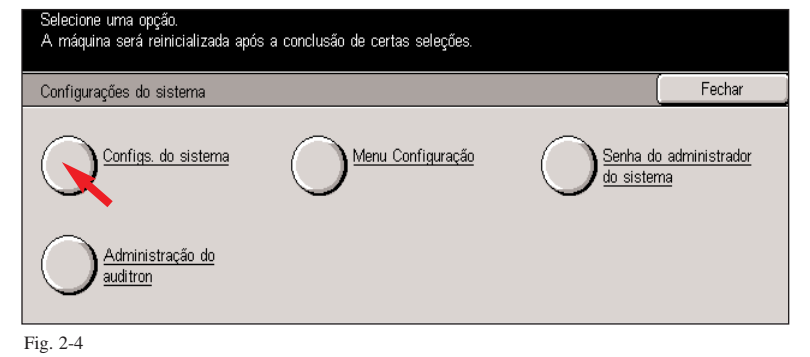

Selecione **Configurações do sistema**.

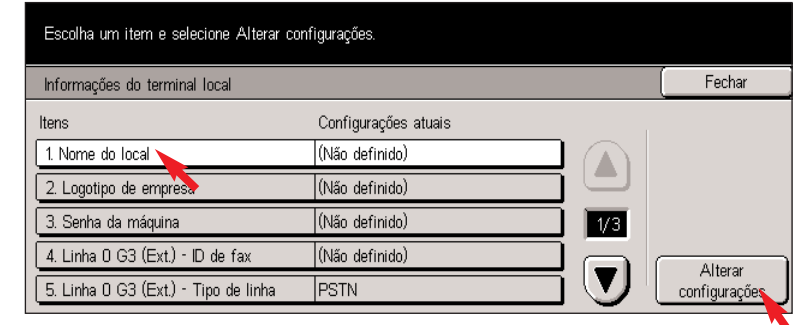

Fig. 2-7

Select **1. Local Name** and then press **Change Settings**.

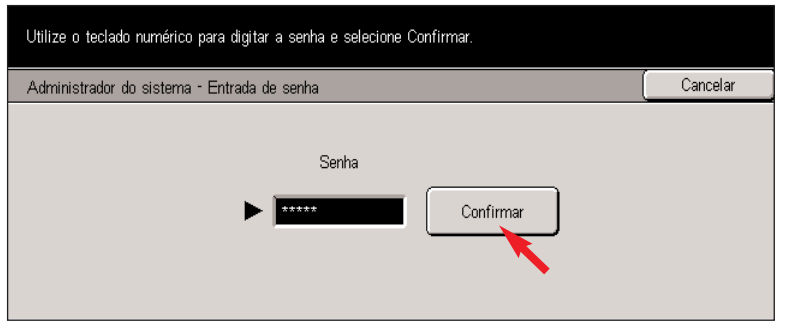

Fig. 2-2

Digite a Senha usando o teclado numérico e, em seguida, pressione **Confirmar**.

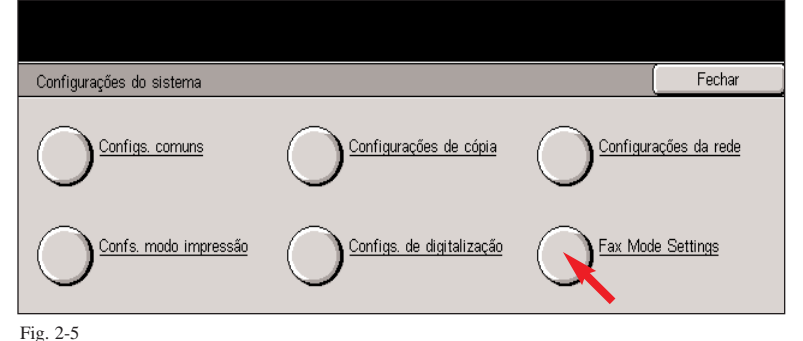

Selecione **Configurações do modo de fax**.

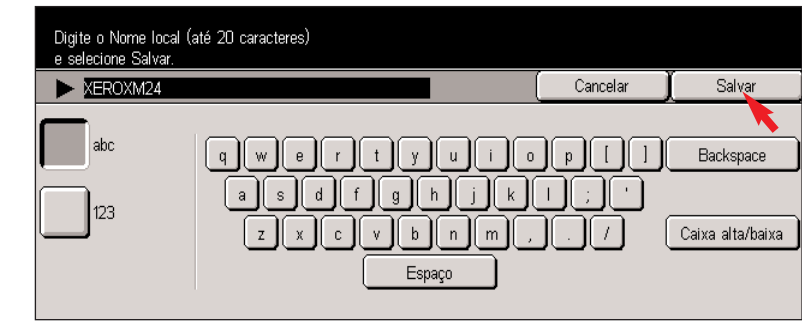

Fig. 2-8 Digite o nome local e selecione **Salvar**.

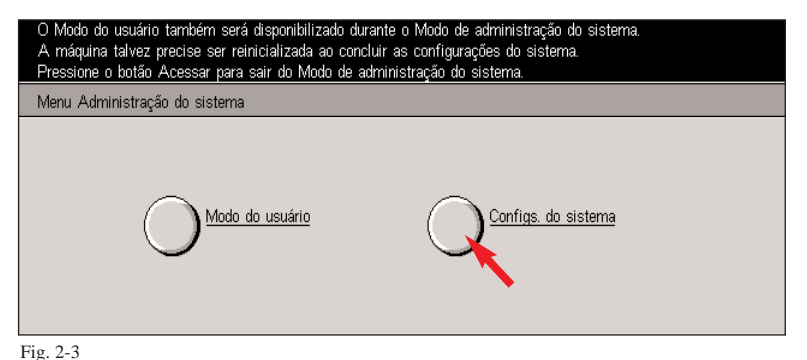

Selecione **Configurações do sistema**.

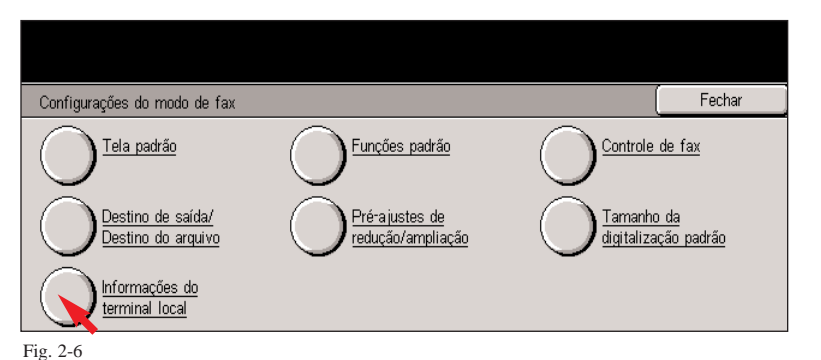

Selecione **Informações do terminal** local.

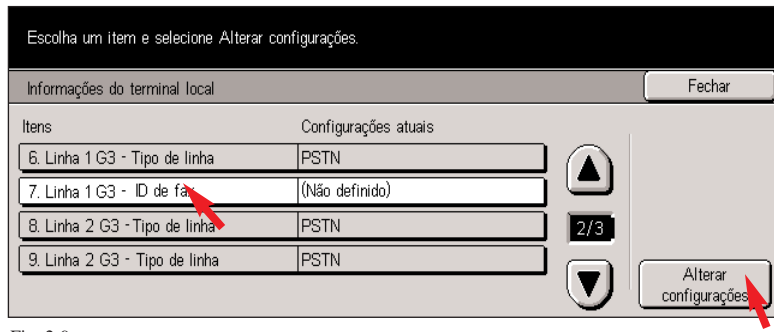

Fig. 2-9

Selecione **7. Linha 1 G3 - ID de fax** e, em seguida, pressione **Alterar configurações**.

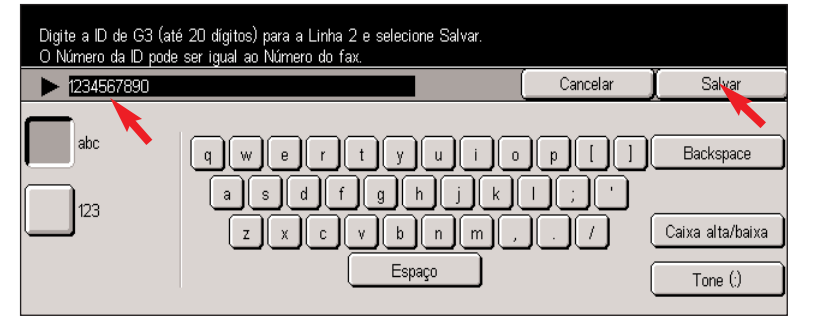

Fig. 2-10 Digite o número do fax do WorkCentre M24 e, em seguida, pressione **Salvar**.

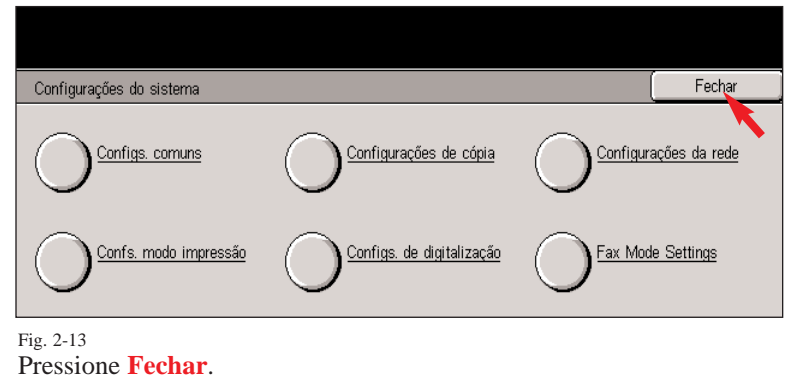

### **Guia de Início Rápido**

**Digitando informações do terminal local Parte 2 de 3**

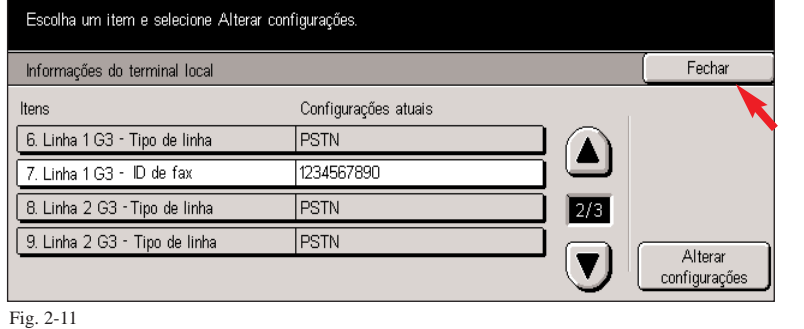

Pressione **Fechar**.

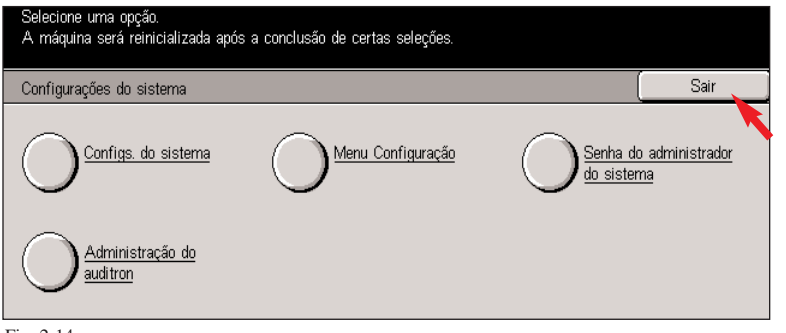

Fig. 2-14 Pressione **Sair**.

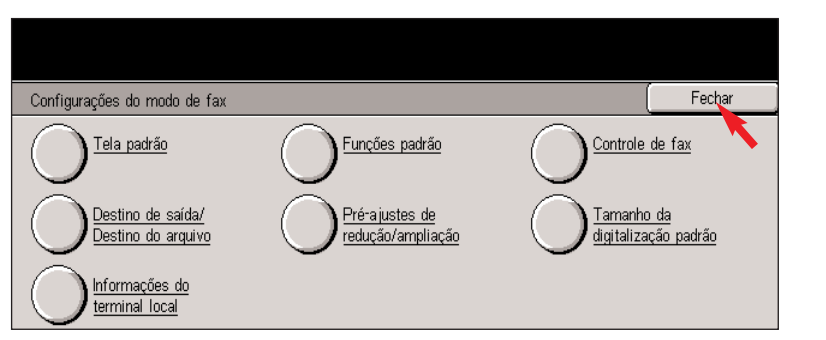

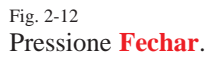

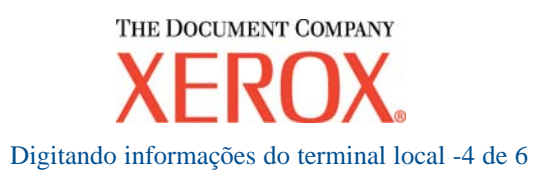

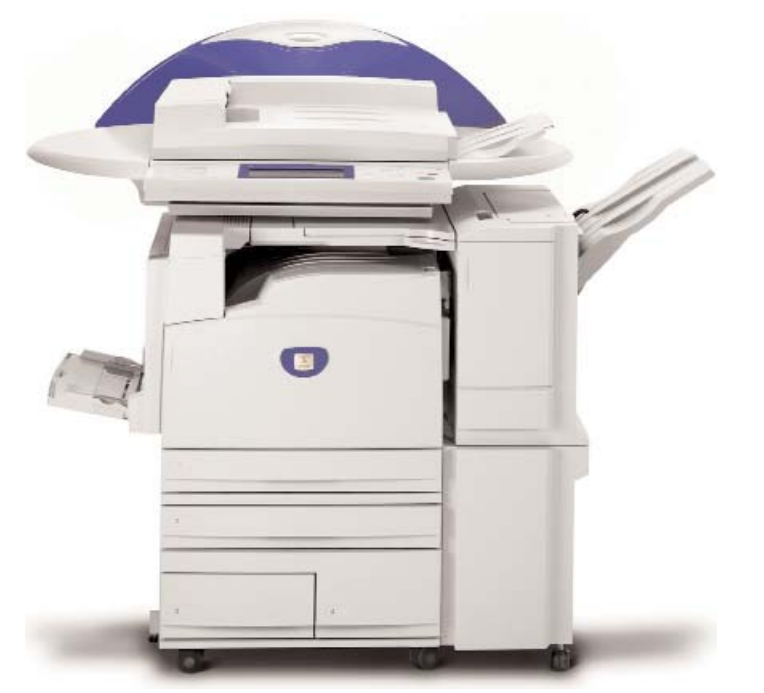

## WorkCentre M24

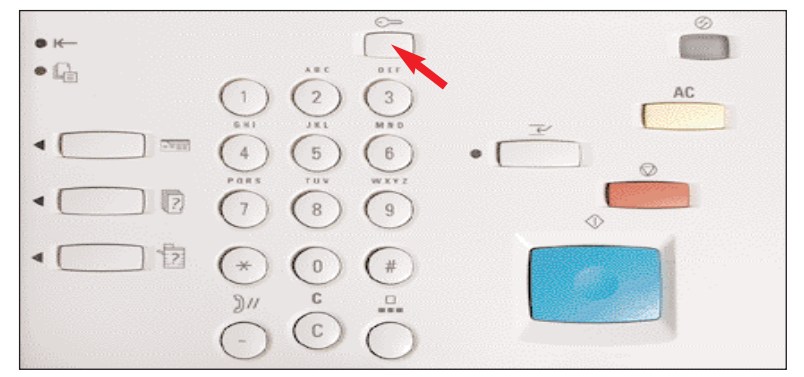

#### Fig. 3-1

#### Pressione **Acessar**.

**Nota**: Pule este folheto se o código do país e o idioma estiverem corretos.

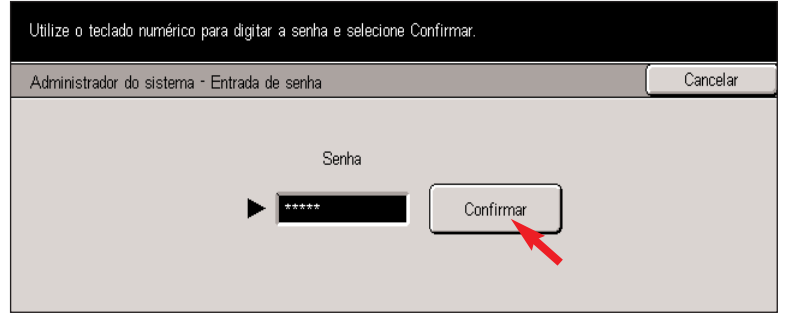

Fig. 3-2

Digite a senha de administrador do sistema usando o teclado numérico e então pressione **Confirmar**. (Consulte o "Guia do Usuário - Administração da Máquina" para informações sobre a senha padrão.)

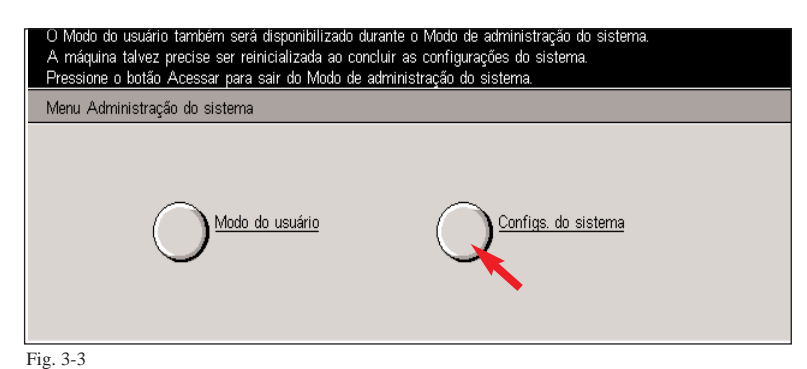

Selecione **Configurações do sistema**. Selecione **Outros**. Selecione **Outros**.

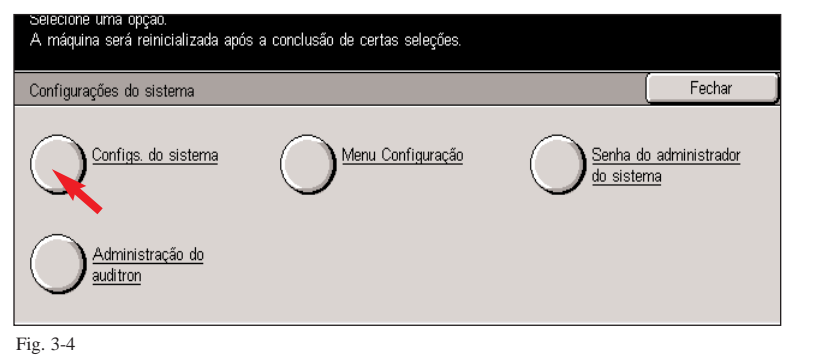

Selecione **Configurações do sistema**.

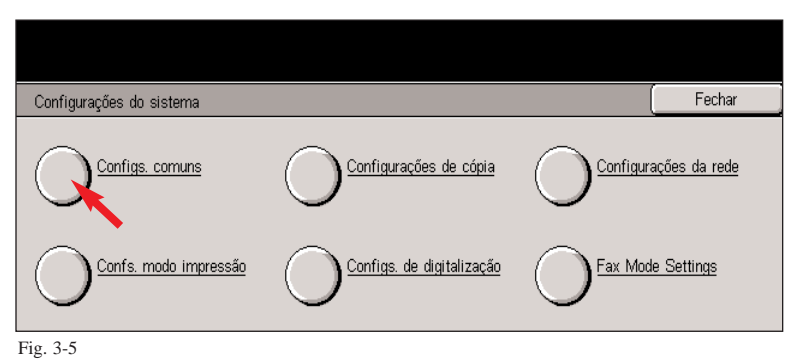

Selecione **Configurações comuns**.

Fig. 3-6

Configurações comuns

do papel

Relatórios

emp./relógio máquina

Atributos da bandeja

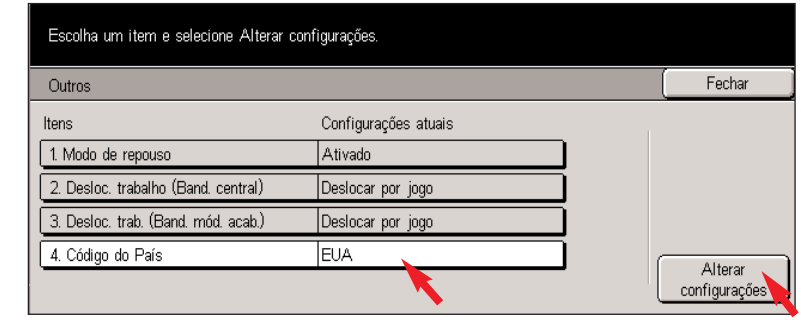

Fig. 3-7

Selecione **4. Código do país**. Pressione **Alterar configuração**.

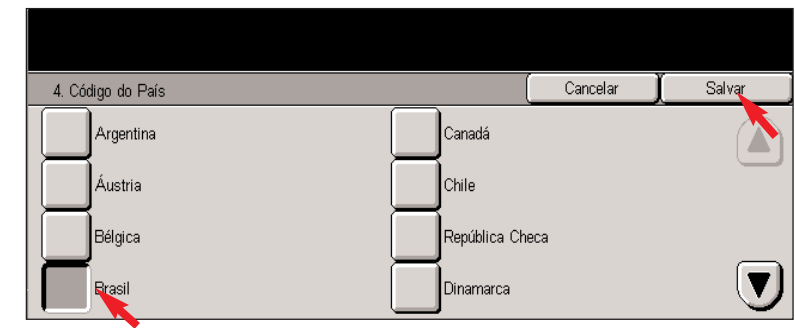

Fechar

Alterar configurações

Fig. 3-8 Selecione o **Código do país**. Pressione **Salvar**.

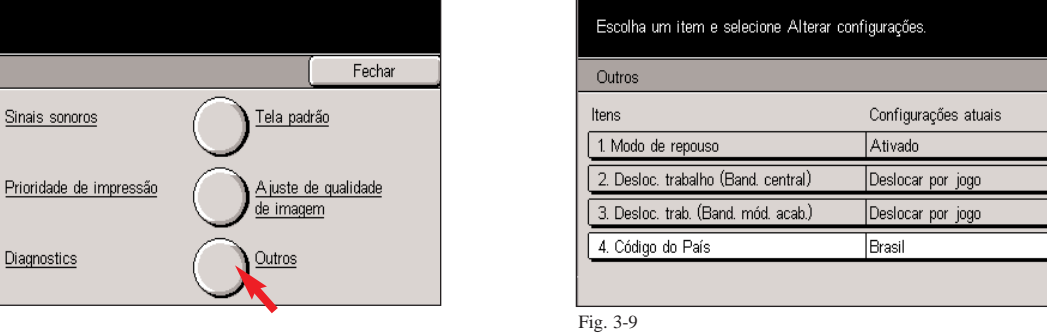

Selecione **Fechar**.

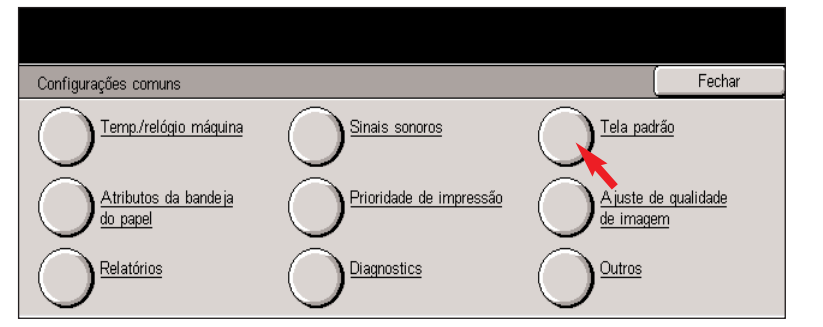

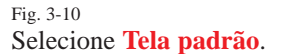

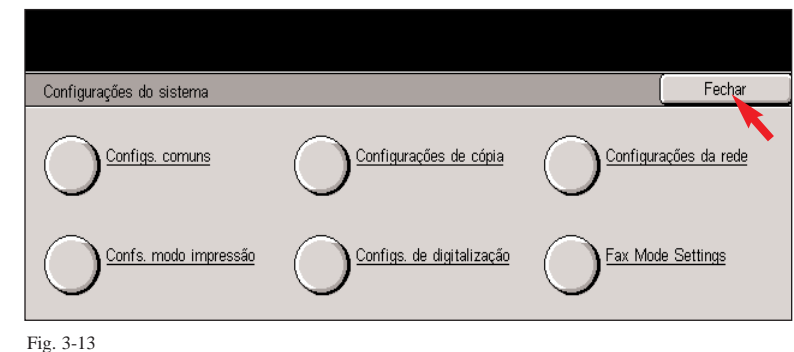

Pressione **Fechar**, **Fechar** e **Fechar**.

### **Guia de Início Rápido**

**Digitando informações do terminal local Parte 3 de 3**

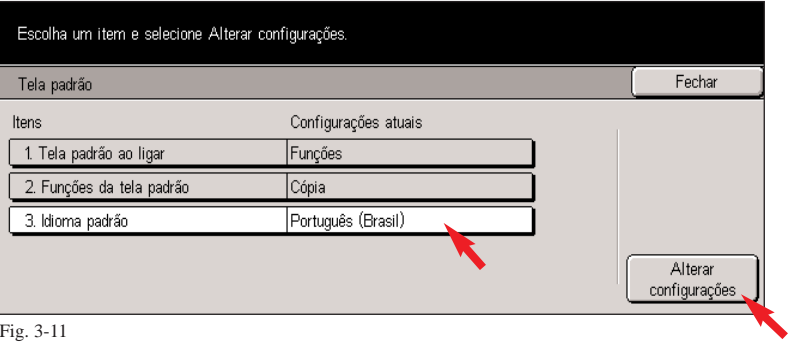

Selecione **3. Idioma padrão**. Pressione **Alterar configuração.**

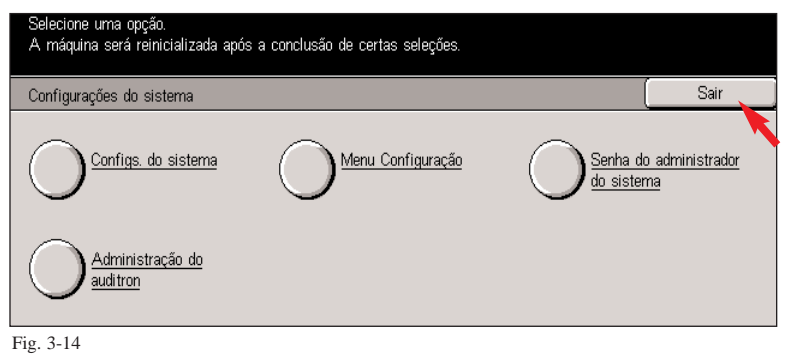

Pressione **Sair**. A máquina reinicializará.

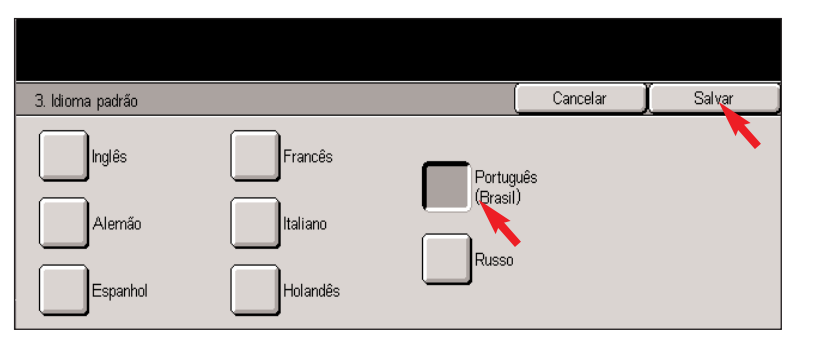

Fig. 3-12 Selecione **Idioma** e pressione **Salvar**.

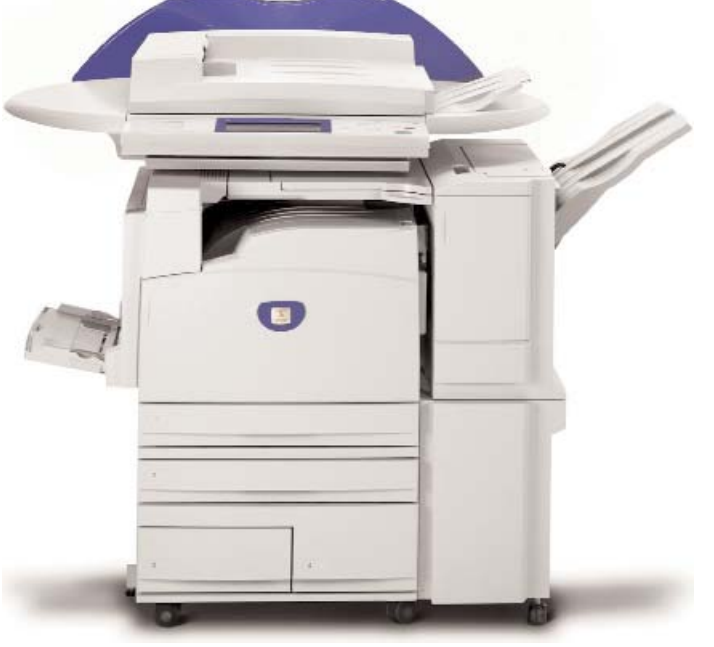

# WorkCentre M24

Digitando informações do terminal local -6 de 6

THE DOCUMENT COMPANY